## **Set Up Your Apple Device for Google Sync**

**Warning:** If you are working from Exchange Outlook on your computer, it may download old messages as new and unread on your iPhone.

To set up Google Sync on your iPhone, iPad or iPod Touch device, please follow the steps below.

## **Requirements and Upload**

- 1. Google Sync is only supported on iPhone OS versions 3.0 and above. You can check your current version by going to **Settings** > **General** > **About** > **Version**. To upgrade, follow the instructions at http://www.apple.com/iphone/softwareupdate/. Please upgrade to iPhone OS 3.0 before setting up Google Sync.
- 2. Perform a sync with iTunes to ensure that Contacts and Calendars from your iPhone are backed up to your computer. Learn more about backing up your Contacts and Calendars.
- 3. If your business, school, or organization uses Google Apps, your administrator will first need to enable Google Sync before you can take advantage of this feature. Note that if you enable Google Sync, your administrator may also exercise additional remote management capabilities (such as remote wipe or password requirements). Click to learn more or contact your administrator.

## **Getting Started**

- 1. Open the **Settings** application on your device's home screen.
- 2. Open **Mail, Contacts, Calendars.**
- 3. Tap **Add Account...**.
- 4. Select **Microsoft Exchange**. OS 4.0+ now allows multiple Exchange accounts. However, if you're on a device that doesn't let you add a second account, you could also use CalDAV to

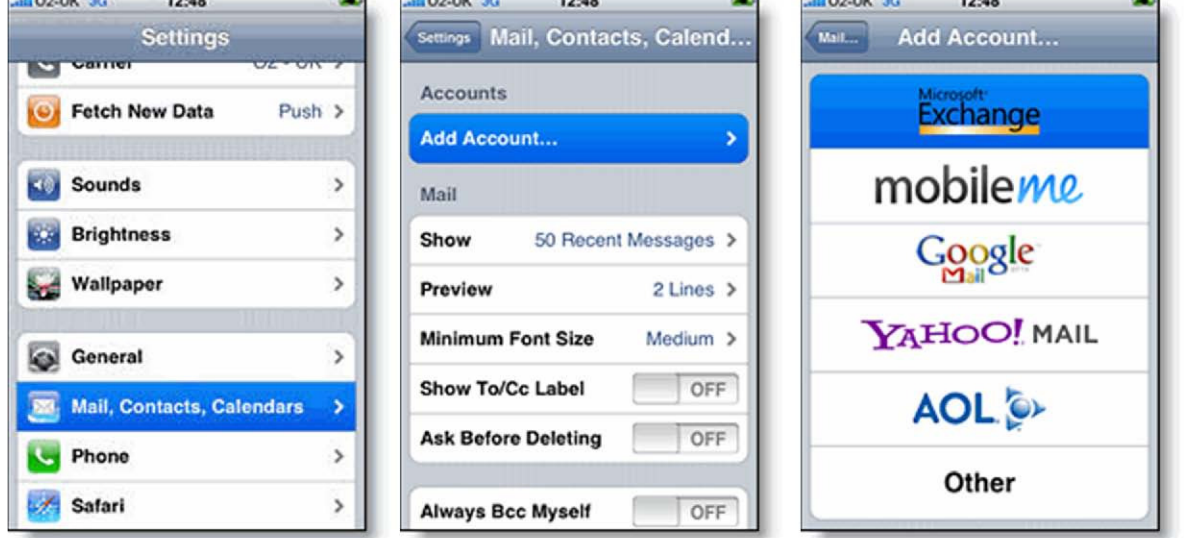

sync Google Calendar and **IMAP** to sync Gmail.

## **Enter Account Info**

- 1. In the **Email** field, enter your full Google Account email address.
- 2. Enter sbts.edu in the **Domain** field.
- 3. Enter your full Google Account email address as the **Username**.
- 4. Enter your Google Account password as the **Password**. (If you are a 2-step verification user, please use an application-specific password instead.)
- 5. Tap **Next** at the top of your screen. 9a. Choose **Cancel** if the **Unable to Verify Certificate**  dialog appears.
- 6. When the new **Server** field appears, enter **m.google.com**.
- 7. Press **Next** at the top of your screen again.
- 8. Select the Google services (Mail, Calendar, and Contacts) you want to sync.

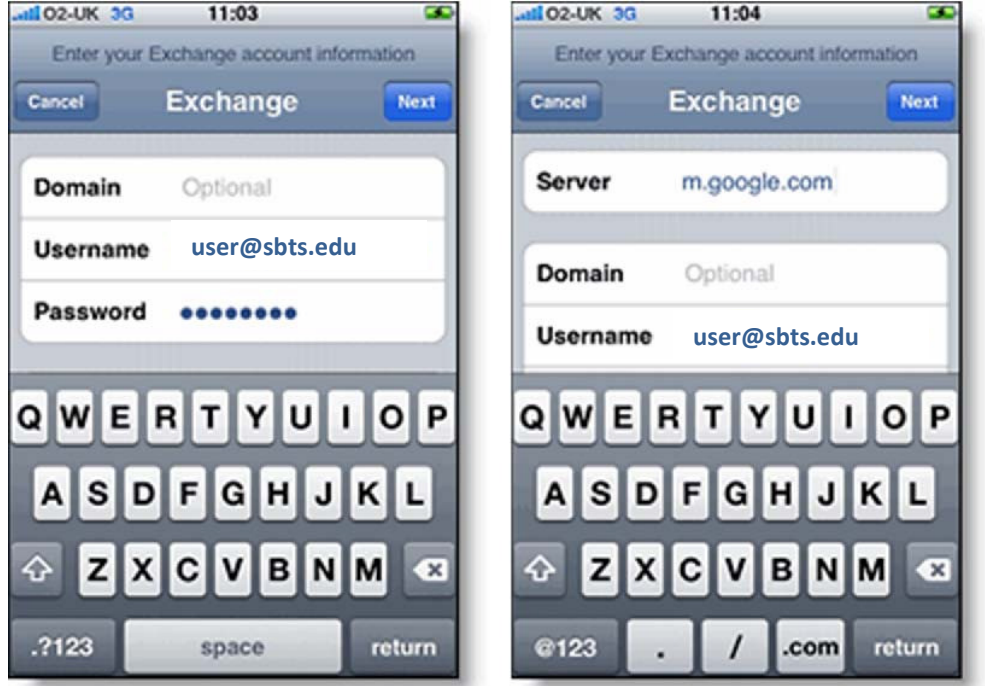

9. Unless you want to delete all the existing Contacts and Calendars on your phone, select the **Keep on my iPhone** option when prompted. This will also allow you to keep syncing with your computer via iTunes.

If you want to sync only the **My Contacts** group, you must choose to **Delete Existing Contacts**  during the Google Sync install when prompted. If you choose to keep existing contacts, it will sync the contents of the "All Contacts" group instead. If there are no contacts on your phone, the latter will happen --the contents of your **All Contacts** group will be synced.

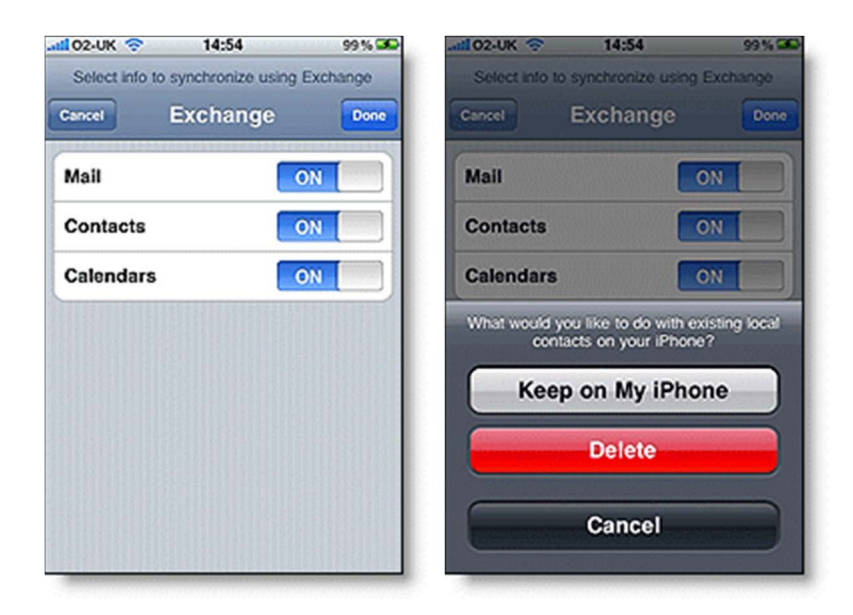

You've set up Google Sync! Synchronization will begin automatically if you have Push enabled on your device. You can also open the Mail, Calendar or Contacts app and wait a few seconds to start a sync.